# **Mover alumnos de un curso a otro**

<p>Para mover alumnos de un curso a otro podemos hacerlo desde cualquier lugar donde haya un listado de altas.</p> <p>Lo m $\&$ aacute; habitual es ir a la ficha del curso (Escolar: Curso) y all $\&$ iacute; movernos a la solapa Altas, donde estarán todos los alumnos de ese curso. En ese momento marcamos los alumnos que queramos mover y pulsamos el botón  $\&\#39;$ Mover altas $\&\#39$ : $\lt$ /p> <p style="text-align: center;"><img alt="" src="/home/argosgalaica/argos/static/user/ckeditor/imgs/mover\_altas\_boton.png" style="width: 51px; height: 55px;" /></p> <p>Que nos abrir&aacute; la siguiente pantalla para actuar sobre todas las altas  $s \in \{e \in c : o \cap a \leq a \leq s' \leq a \leq s \leq s \}$  style="text-align: center;">  $\lt$  img alt="" src="/home/argosgalaica/argos/static/user/ckeditor/imgs/mover\_cursos.png" style="width: 628px; height: 636px;" /></p> <p>En esta pantalla tenemos una serie de opciones dependiendo lo que queramos hacer (recomendamos consultar los casos prácticos a continuación):</p> < o l > < li > Curso destino. Debemos seleccionar el curso al que van destinadas las altas actuales.</li><li>Fecha del cambio. & Eacute; sta es la fecha en la que se consigna el cambio (normalmente la fecha actual). En el alta nueva se corresponderá con la 'Fecha de notificación del alta'.</li> <li>Fecha de baja curso original. Si el alta original se cierra en vez de moverla (ver punto 5) & eacute; sta ser& aacute; la fecha en la que se consigne la baja para el alta original (normalmente el día actual, aunque recomendamos leer la <u>nota importante sobre las fechas</u>&nbsp;al final de esta pá gina).</li> <li>Fecha de alta en el curso destino. Se corresponder&aacute; con la &#39;Fecha de alta' del curso nuevo al que va destinada.</li><li>Con este check seleccionamos que deseamos hacer exactamente con el alta original (la que estamos movimiendo): <ul> <li>Cerrar y crear alta en el curso destino. Esto le pondrá una fecha de baja al alta actual, que quedará en el curso original, a la vez que se abre un nuevo alta en el curso destino. Se suele usar cuando se produce un cambio de nivel de alumnos (ver caso pr&aacute:ctico m&aacute:s adelante).</li> <li>Mover el alta al nuevo curso. El alta actual se traslada al curso destino, despareciendo su registro en el curso actual. Se suele hacer cuando se ha matriculado a alguien por error en un curso o cuando cuando estamos usando un curso puente para preparar los cursos del año que viene (ver caso más adelante).</li> < /ul> < /li> <li>Si marcamos 'Sí' en la pregunta de incluir descuentos se trasladarán los descuentos personalizados que el alumno tenga para este curso en la ficha del alta. Un detalle: los descuentos automáticos (de Administrativo: Ofertas) se recalcularán de forma normal para el curso destino.</li> <li>El traslado de recibos del alta original tiene especial importancia: <ul> <li>Dejarlos como est&aacute;n. Los recibos ya generados para el alta original seguir&aacute:n asignados al curso actual.</li> <li>Mover s&oacute:lo los del mes del cambio. Si el alta original tenía recibos en meses anteriores éstos se quedarán con el alta original. De haber recibos en el mes que se produce el movimiento estos se trasladarán al curso destino con el alta nueva.</li> <li>Mover todos con el alta nueva. Se mover&aacute:n todos los recibos que hubiera asignados al curso/alta original al nuevo curso (es un caso bastante raro).</li> </ul> </li> </ol> <p>Recomendamos leer los casos prácticos propuestos a continuación para entender mejor cual es el funcionamiento de las distintas preguntas que contiene esta pantalla.</p> <p><strong>Nota importante sobre las fechas</strong></p> <p>El programa genera la  $facturación$  teniendo en cuenta la fecha de alta y baja del alumno. Si el alumno est $\&oack$ acute; aunque solo sea un solo dia en el mes actual se generará factura del curso. Por lo tanto es conveniente si movemos alumnos que la fecha de baja del curso original (3) se corresponda con un dia del mes anterior si no queremos generarle recibo de é ste. </p> <p>Por ejemplo: si el cambio de curso es en diciembre lo ló gico ser & iacute; a consignar como fecha de baja (3) el 30/11, ya que si pusiéramos fecha de baja en el curso original (3) el día 01/12 y fecha de alta en el curso destino (4) el mismo día 01/12 <u>se le generar&iacute;an dos facturas</u>, una por el curso original y otra por el destino, ya que a efectos prácticos el alumno estaría en ambos cursos activo ese mes.</p>

# **Alumnos que cambian de nivel**

**Caso práctico:** Hemos finalizado un curso y queremos que los alumnos que se encuentran en él

pasen al siguiente nivel <sup>o</sup> trasladarlos <sup>a</sup> uno nuevo totalmente. Las altas de este curso deben finalizar hoy y en el nuevo curso empezará en septiembre.

#### **Planteamiento inicial**

Vamos a mover los alumnos del curso de literatura a dirección de cine.

Como podemos comprobar en la imagen el curso origen (Literatura) tiene 4 altas mientras que el curso destino (Dirección de cine) no tiene ninguna.

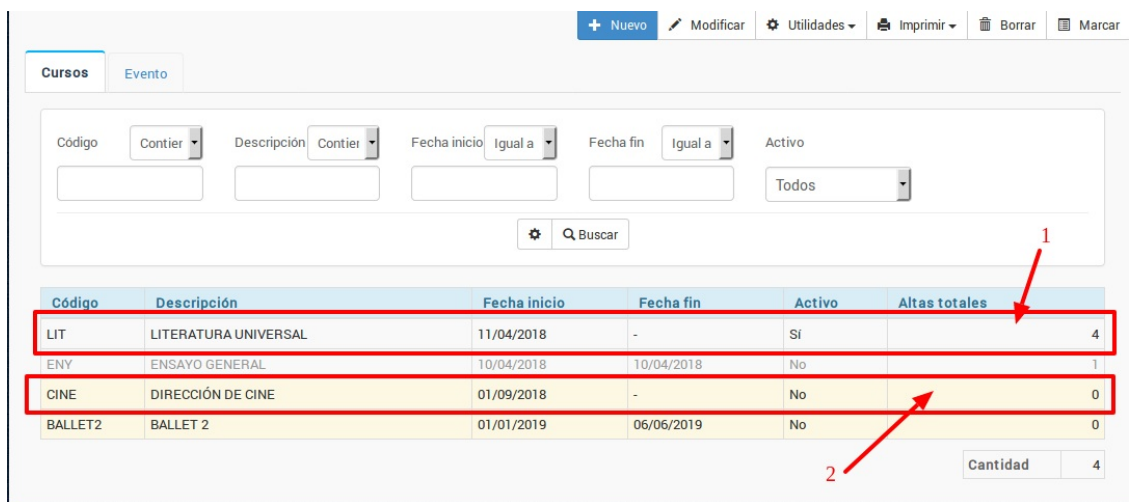

#### **Moviendo a los alumnos de curso**

Entramos en la ficha del curso origen (Literatura) y vamos a la solapa altas. Podemos marcar varias altas manteniendo pulsada la tecla CTRL (CMD en Mac) mientras hacemos un click con el ratón en las distintas altas (1). Una vez tenemos marcadas las altas que vamos a trasladar le damos al botón 'Mover altas de curso' (2).

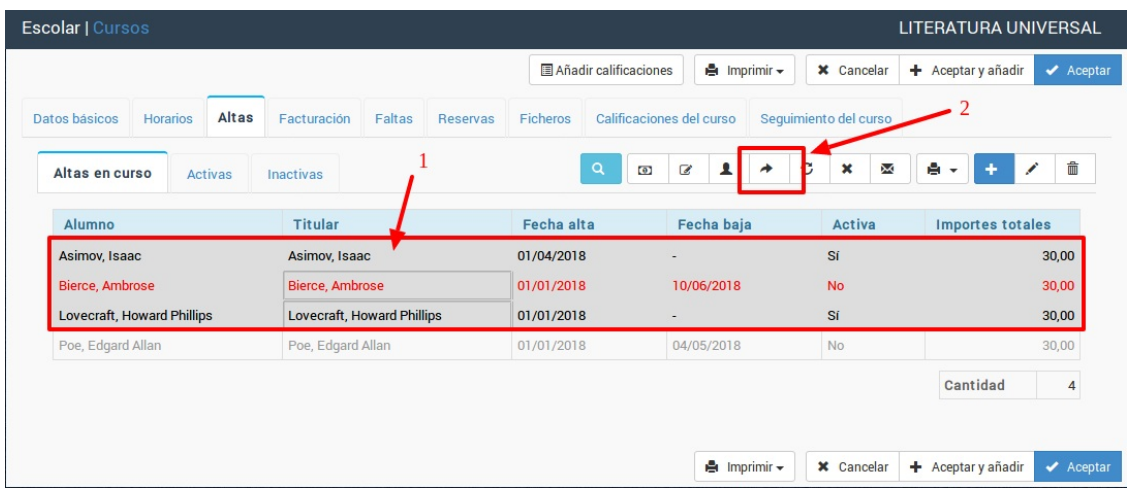

Al hacerlo se abrirá la ventana de movimiento de altas que nos permite configurar el tipo de movimiento que haremos. En este caso lo que queremos es finalizar las altas de los alumnos en el curso actual y crear un alta de esos mismos alumnos en el curso de 'Cine'.

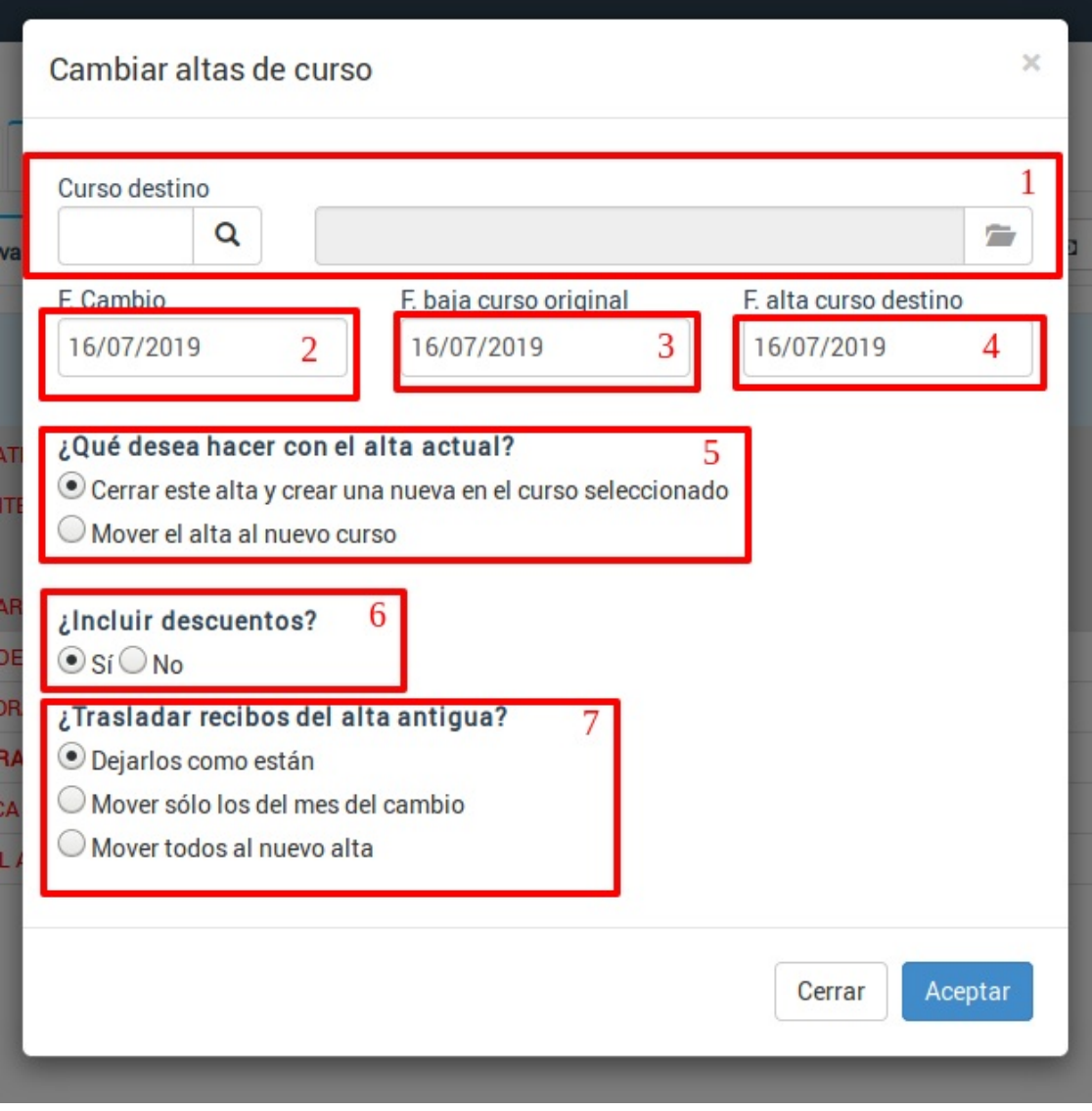

- 1. En curso destino escogeríamos el de 'Cine'.
- 2. Fecha de cambio: hoy.
- 3. Fecha baja curso original: hoy
- 4. Fecha alta curso destino: fecha de comienzo del nuevo curso.
- 5. En esta casilla escogemos 'Cerrar este alta y crear una nueva en el curso seleccionado' ya que deseamos conservar el paso de los alumnos por el curso actual.
- 6. En incluir descuentos escogemos 'Sí' para trasladar los descuentos personalizados que tuviera el alumno.
- 7. Dejamos los recibos del alta actual como estaban, no los movemos al nuevo curso ya que no pertenecen a él, siguen siendo recibos de 'Literatura Universal'.

#### **Revisando que todo haya quedado de forma correcta**

En la ficha del curso original vemos que las altas seleccionadas tienen ya establecida la fecha de baja como hemos indicado en el punto 4 del paso anterior.

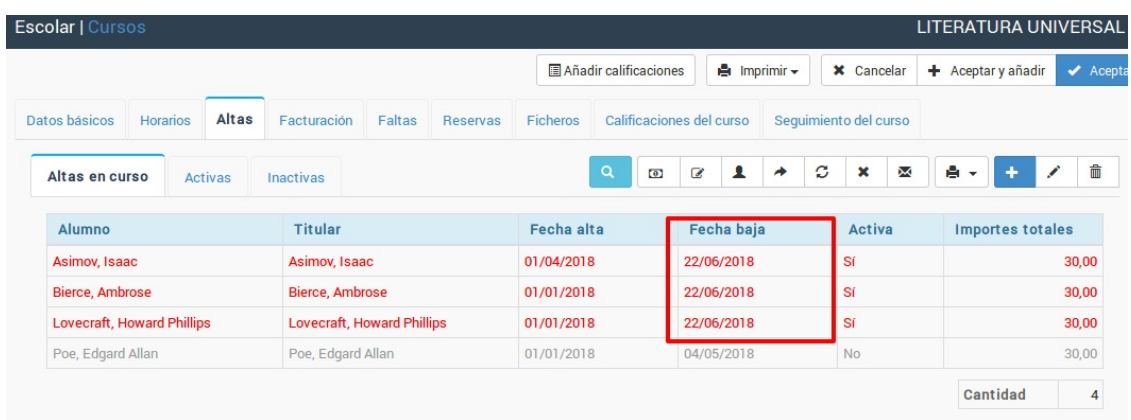

Si ahora vamos al listado de cursos vemos que el curso destino (cine) tiene ahora 3 nuevas altas:

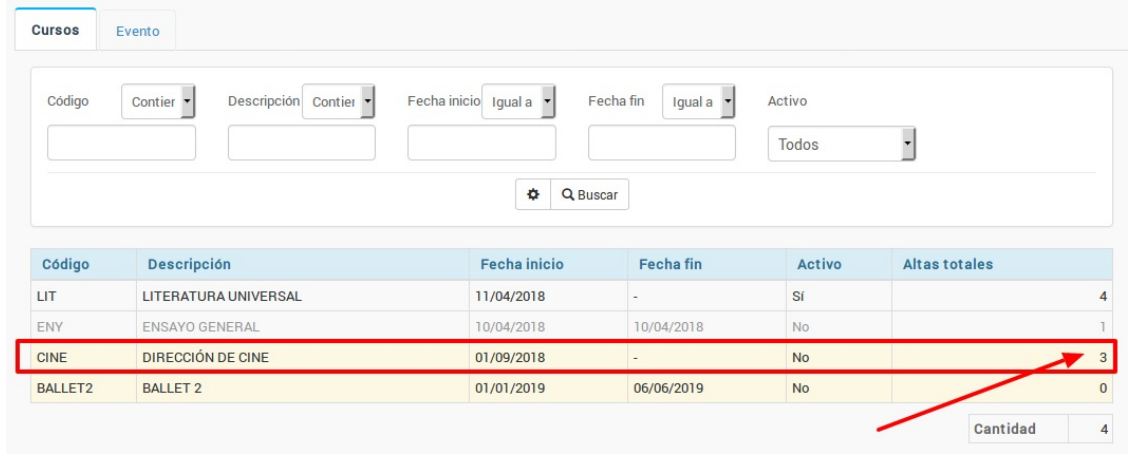

Y si entramos en la ficha del curso destino y vamos a la solapa altas comprobamos que los alumnos están dados de alta con la fecha de inicio que especificamos en el punto 5 del paso anterior:

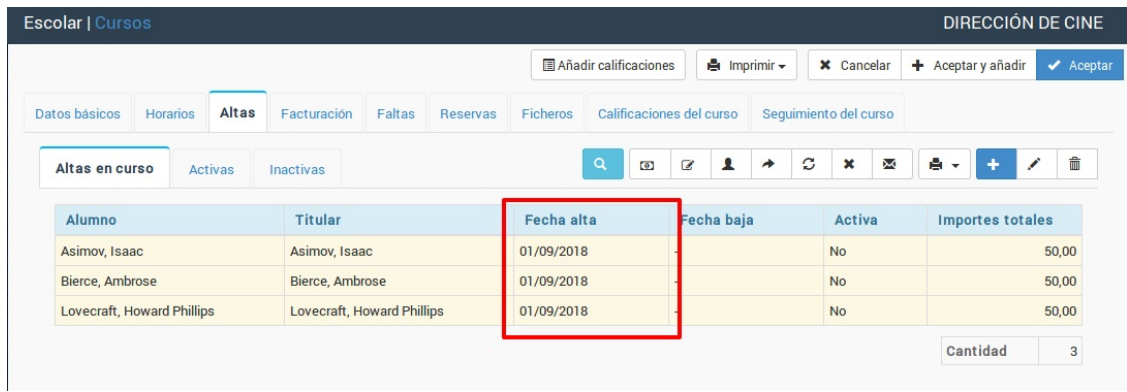

¡Hemos finalizado el movimiento de alumnos!

# **Mover alumnos de curso puente**

**Caso práctico:** Durante el verano creamos un curso llamado 'Reservas año XXX' donde vamos <sup>a</sup> matricular <sup>a</sup> los alumnos que solicitan plaza para continuar. Los matriculamos <sup>a</sup> todos en ese curso porque no tenemos claro todavía cuales serán los grupos que se formarán <sup>a</sup> partir de septiembre. En ese curso establecemos un pago único de 30 euros como reserva de plaza que se descontará del primer recibo del curso en el que se matriculen los alumnos el año que viene.

### **Paso 1. Crear el curso puente y matricular alumnos**

En este paso creamos un curso puente (Reservas año XXX) en Escolar: Cursos, con un importe de 30,00€ y pago único, y vamos matriculando en él a los alumnos a medida que vienen en el verano. En la sección de Cursos de esta misma ayuda se explica como crear cursos y matricular alumnos.

# **Paso 2. Llegado el momento movemos a los alumnos a los cursos definitivos**

Una vez sepamos los grupos que vamos a crear lo hacemos como en el paso anterior usando la opción Escolar: Cursos y especificando en cada uno la mensualidad correspondiente. Estos cursos, evidentemente, estarán vacíos inicialmente.

Lo que queremos ahora es trasladar a cada uno de los alumnos del curso puente a su curso destino final.

Para ello nos vamos a Escolar: Cursos y buscamos el curso 'Reservas año XXX' donde estarán todos matriculados, probablemente con sus recibos pagados.

Vamos marcando a los alumnos y moviéndolos en grupo a sus cursos definitivos. Para ello marcamos a los que pertenezcan a un mismo curso y le damos a mover altas, cubriendo lo siguiente en la pantalla de movimiento:

- 1. **Curso destino**: el curso donde vayan a estar de forma definitiva este año.
- 2. **Fecha del cambio.** La fecha de hoy.
- 3. **Fecha de baja del curso original.** Da igual, porque el alta se borrará del curso puente.
- 4. **Fecha alta curso destino.** Si la dejamos con la fecha de hoy el propio programa le pondrá la fecha del primer día de clase del curso destino. Podemos especificar otra distinta si queremos.
- 5. **¿Qué desea hacer con el alta actual?** En este caso seleccionamos 'Mover el alta al nuevo curso' para que desaparezca del curso puente, ya que el curso puente lo acabaremos borrando.
- 6. **¿Incluir descuentos?** Normalmente se responde 'Sí' a esta pregunta.
- 7. **¿Trasladar recibos del alta antigua?** Mover todos al nuevo alta, de forma que el recibo que hemos generado en el curso puente se traslada ahora al curso definitivo.

Una vez hayamos movido todas las altas del curso puente éste quedará vacío, por lo que ya podemos eliminarlo.

#### **Cosas a tener en cuenta**

Si hemos creado un recibo/factura con fecha de control del primer mes en el que empieza el nuevo curso este recibo se tendrá en cuenta para generar los nuevos recibos del curso destino (véase para más explicación el funcionamiento de la fecha de control en los recibos/facturas). En caso de ser un importe parcial (reserva) este importe se restará del importe del primer mes.